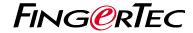

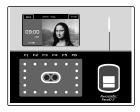

Face ID2

# **Quick Start Guide**

#### • Face ID 2

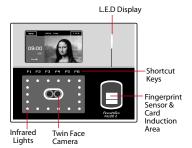

#### STANDBY MODE

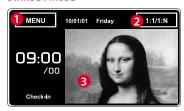

- 1. Menu button to access into the system.
- 2. Tap to view the keypad
- 3. Terminal is in standby mode, ready for scanning.

### **FACE ENROLLMENT**

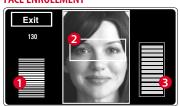

- Status bar to indicate the quality of the captured image; the higher the number, the better the image.
- 2. Displays the image of user captured during enrollment. Position your eyes in the box.
- 3. Progress bar to indicate the progress of face enrollment

### **VERIFICATION MODE**

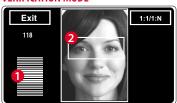

 Status bar to indicate the quality of the captured image; the higher the number, the better the image. 2. Displays the image of user captured during verification. Adjust your position so your face appears in the box.

### SUCCESSFUL VERIFICATION MODE

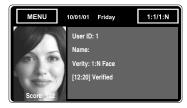

The system will display your photo, user ID and name after verifying your identity.

### **Quick Start Guide**

The Quick Start Guide is intended to provide the user with simple instructions on how to setup the terminal date/time and communication as well as to perform face enrollment and verification. For more details on other topics of terminal management, refer to the terminal's hardware user manual available in the package or online at

http://info.fingertec.com/faceid2-4E800

### 1 Setting the Date and Time

- 1. Press Menu > System > Date/Time and set the value.
- 2. You have two options for time format, 12-hour format or 24-hour format.

### 2 Enrolling Face

Refer to hardware user manual.

- 1. Press Menu > User > Add.
- 2. Enter your User ID and select Face.
- Follow the instructions on the screen to enroll your face.
- 4. Once the enrollment process is done, select the suitable Privilege level, and press Save.

### 3 Communication Settings

To input the IP address: Press Menu > Connection > TCP/IP > Key in IP address.

To input Subnet mask: Press Menu > Connection > Sub NetMask > Insert the numbers.

To input Gateway: Press Menu > Connection > Gateway > Insert the numbers.

## **Software Roadmap**

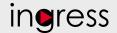

1

### Installation

The FingerTec Ingress software installer is available in a DVD that comes with all FingerTec terminals. Complete the installation.

2

### Online Activation

Use the terminal's serial number to activate your software online. Contact your local reseller or support@fingertec.com if you require offline software activation.

3 System Overview

#### User's Management

Add, delete, edit and manage user information and transaction logs.

Access Control Setup
Set up access restrictions and
door lock settings for each group
and user.

Attendance Calculation Setup (Optional)
Attendance rules and calculation
formulas must be determined out to
generate correct attendance reports.

#### Download attendance and In/ Out movement records from terminals

Retrieve the transaction logs and access reports stored in the terminals into the server. In/Out movement records are only available for FingerTec access control models.

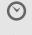

Real Time Monitoring In/Out Records Monitor transactions that occur in the terminals in a real-time

manner.

Viewing In / Out records Review access records and monitor staff movement.

Generating access control reports

Generate professional and presentable access control / security reports. Check and edit attendance records
Review the records and edit / insert /
check for missing records.

Generating attendance reports

Generate professional and presentable reports for analysis.

Export attendance records for payroll or 3rd party software

Integrate the attendance records retrieved from FingerTec terminals to a relevant 3rd party software.